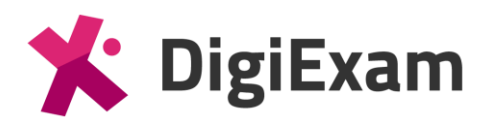

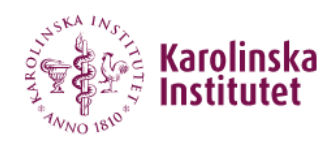

## **Information till deltagare**

eAT-provet genomförs digitalt i examinationsplattformen DigiExam som erbjuder en nedlåst miljö på datorn som används och därmed förhindrar åtkomst till andra program/applikationer under det pågående provet.

Ett användarkonto i DigiExam skapas inför provet och ett aktiveringsmejl med en länk om att välja ett lösenord skickas till dig. Ett lösenord till ditt konto i DigiExam krävs för att kunna genomföra eAT-provet, dvs du behöver logga in i DigiExam-klienten på plats med din e-postadress och det lösenord du valt.

Som deltagare skriver du provet i DigiExam-klienten på den datorn du tilldelas i provsalen. Du loggar in med din e-postadress och det lösenord du valt. När du genomför ett prov i DigiExam-klienten sparas det du skriver kontinuerligt och automatiskt till DigiExams servrar men även lokalt på datorn. I händelse av tekniska problem kommer en provvakt att hjälpa dig.

## **Genomföra ett prov i DigiExam-klienten**

Du loggar in i DigiExam-klienten med de användaruppgifter du angett vid din anmälan. Det är avgörande att du använder korrekt uppgifter.

- **Region**: Europa
- **E-postadress**: Den e-postadress du angett vid anmälan **OBS!** att det ska vara en privat e-postadress för att undvika problem vid skrivtillfället! Kontakta [at-kansli@ki.se](mailto:at-kansli@ki.se) för eventuell ändring.
- **Lösenord**: ditt lösenord i DigiExam

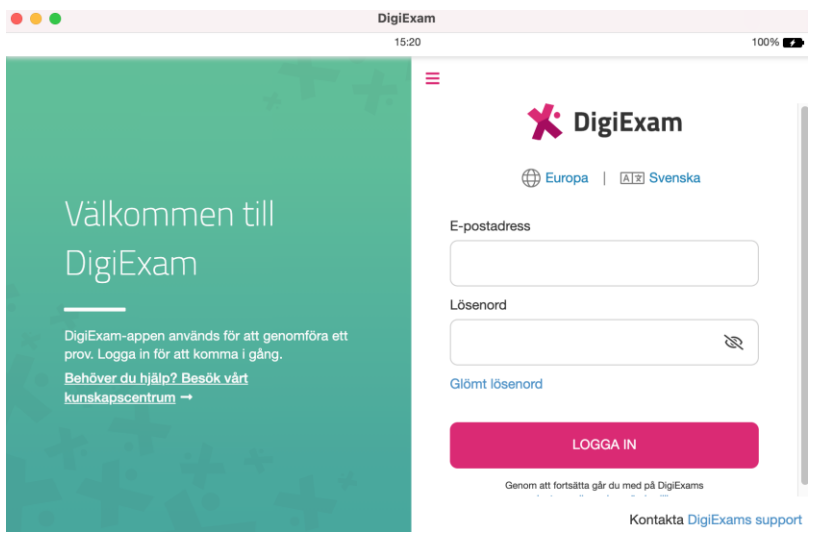

# **Inloggningsuppgifter till DigiExam**

Ditt konto i DigiExam är skapat med den e-postadress du angett vid anmälan och aktiverat direkt, men du äger själv möjligheten att välja ett lösenord för inloggning. Det kan ske på

två sätt:

- 1. Via ditt aktiveringsmejl som skickats med din inbjudan till att skapa ett konto i DigiExam och att välja ett lösenord
- 2. Via "Glömt lösenords"-funktionen på [https://app.digiexam.com/app#/forgot](https://app.digiexam.com/app#/forgot-password)[password](https://app.digiexam.com/app#/forgot-password)

Ditt lösenord i DigiExam används för att både logga in i DigiExam-klienten vid genomförandet samt att logga in på ditt konto på DigiExams hemsida för att se det publicerade resultatet.

*Det är av största vikt att du kommer ihåg dina uppgifter vid inloggning till provet.*

## **Starta eAT-provet**

Efter att du har loggat in kommer du till vyn där provet startas. För att genomföra provet klickar du på Starta prov.

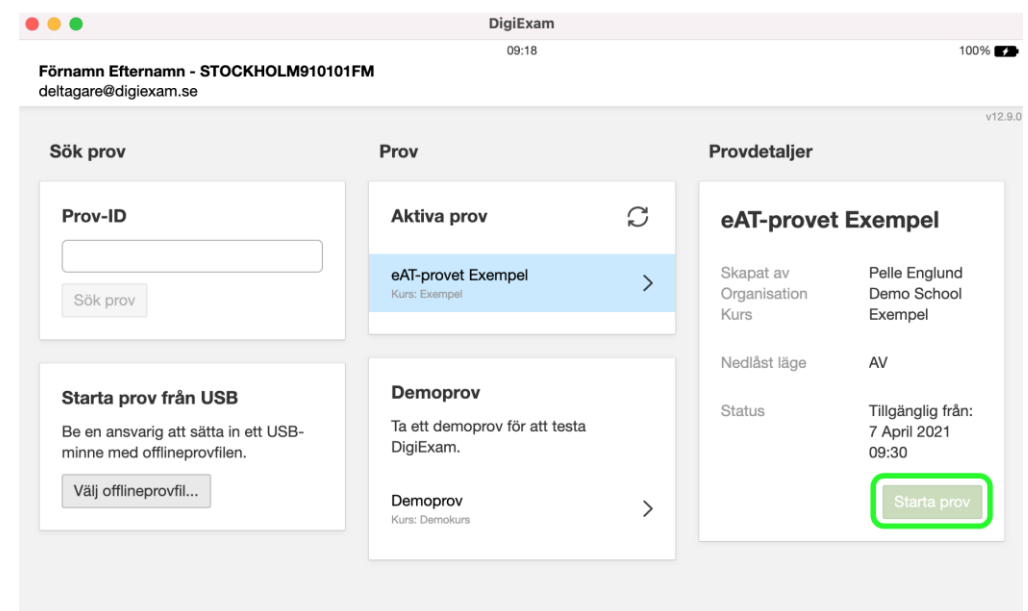

### **Genomföra provet**

Vid start av provet startar det nedlåsta läget och du följer de anvisningar och rutiner som finns. När du har genomfört provet kan du klicka på knappen "lämna in" provet längst upp i högra hörnet.

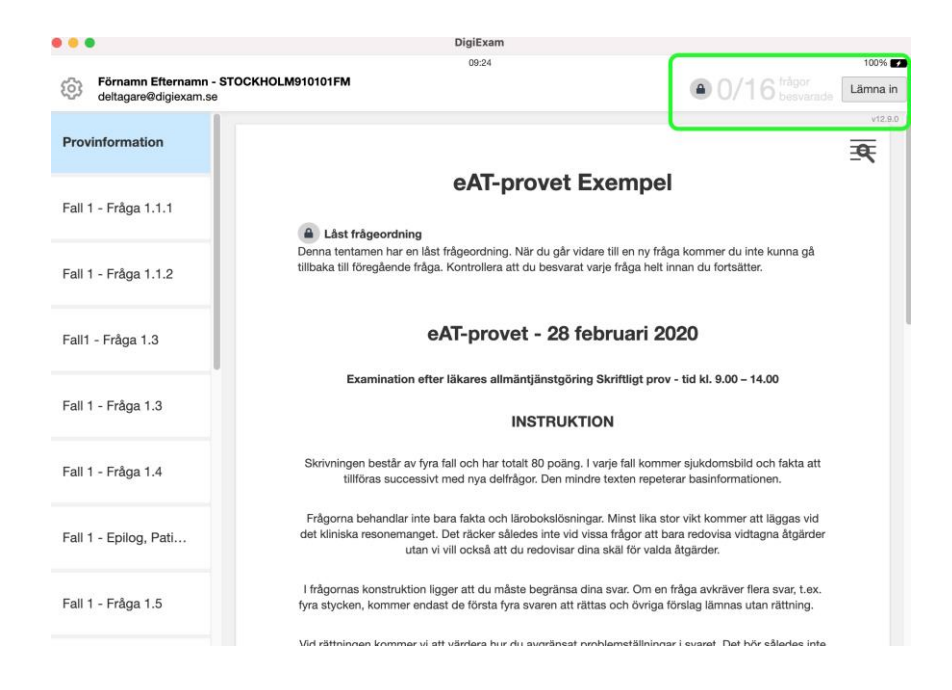

## **Lämna in provet**

Vid inlämning klickar du på Lämna in uppe i högra hörnet. Efter en lyckad inlämning kommer du att få ett kvitto på att provet är inlämnat, varpå du kan avsluta DigiExam.

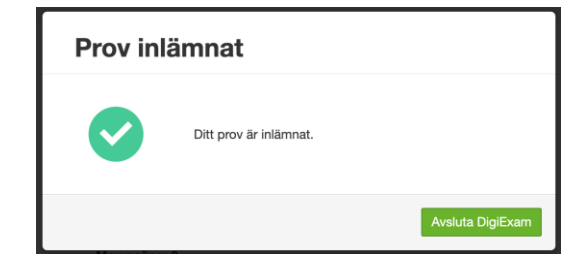

#### **Publicering av resultat**

När provet senare är rättat publiceras ett resultat till ditt konto i DigiExam. För att ta del av det publicerade resultatet behöver du logga in på DigiExams [hemsida](https://app.digiexam.com/app#/login) med samma inloggningsuppgifter som du använt vid genomförande av provet.

## **Genomföra DigiExams Demo-prov på en personlig dator**

Du kan genomföra ett Demo-prov på en egen enhet genom att ladda ned DigiExamklienten från adressen nedan [https://www.digiexam.com/support/downloads-for](https://www.digiexam.com/support/downloads-for-students/)[students/](https://www.digiexam.com/support/downloads-for-students/)